**BB** 課程網頁: **http://bb.ncu.edu.tw/** 

1. 請助教進入 BB 首頁後,在右下角有「如欲申請助教或旁聽生帳號,請至帳 號申請頁面」選項,點選進入。

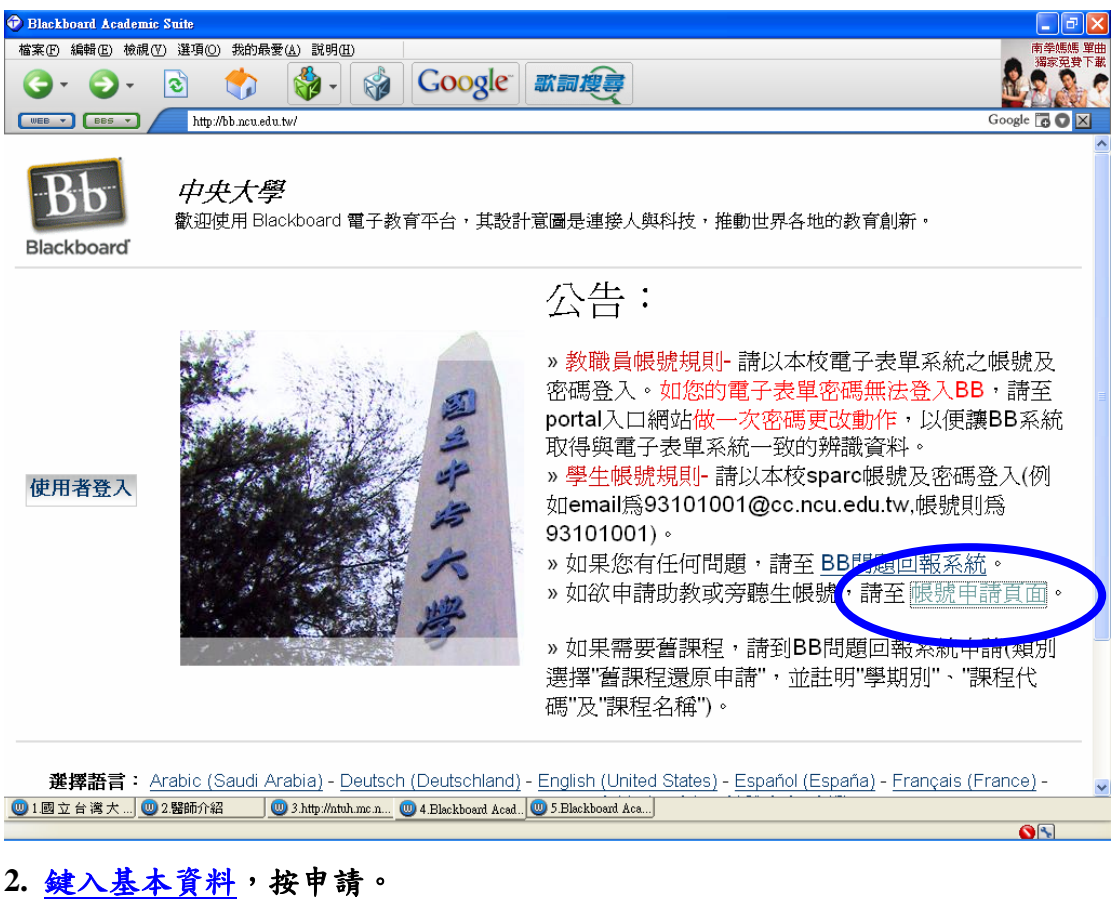

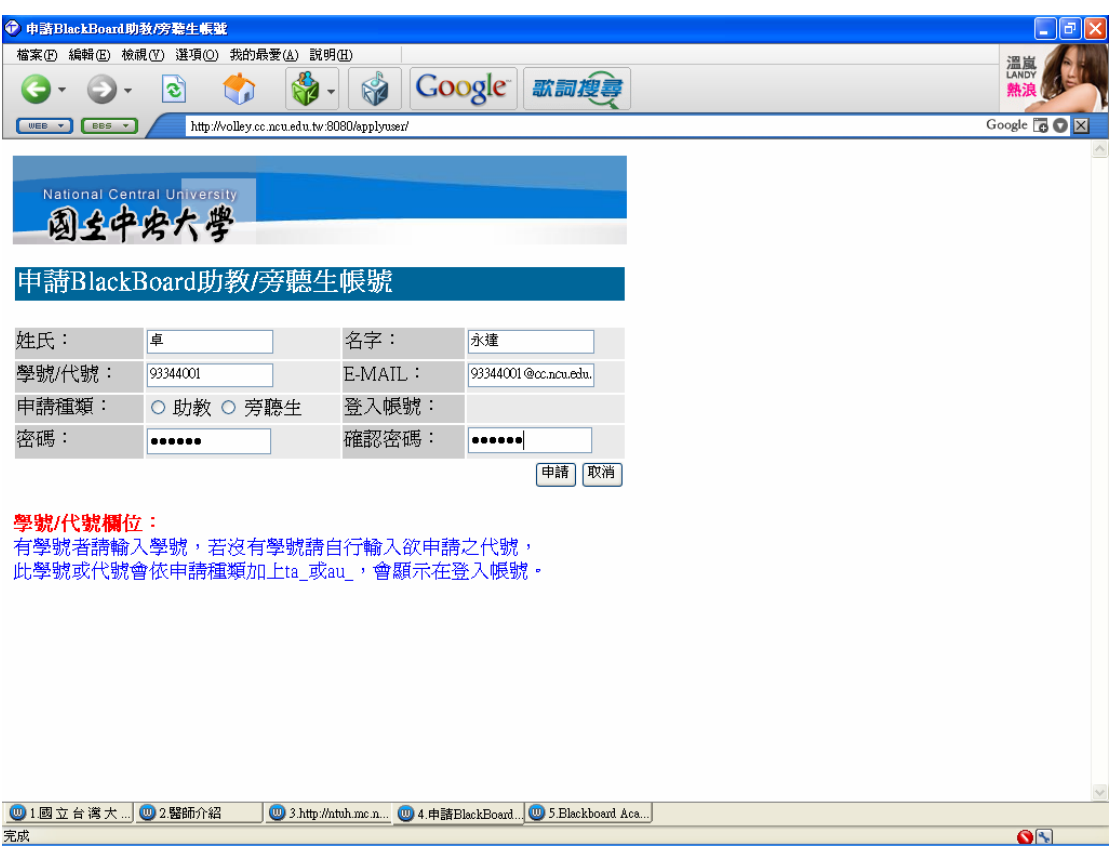

**3.** 註冊成功,請於帳號申請好次日通知老師將申請之帳號加入老師的課程助教

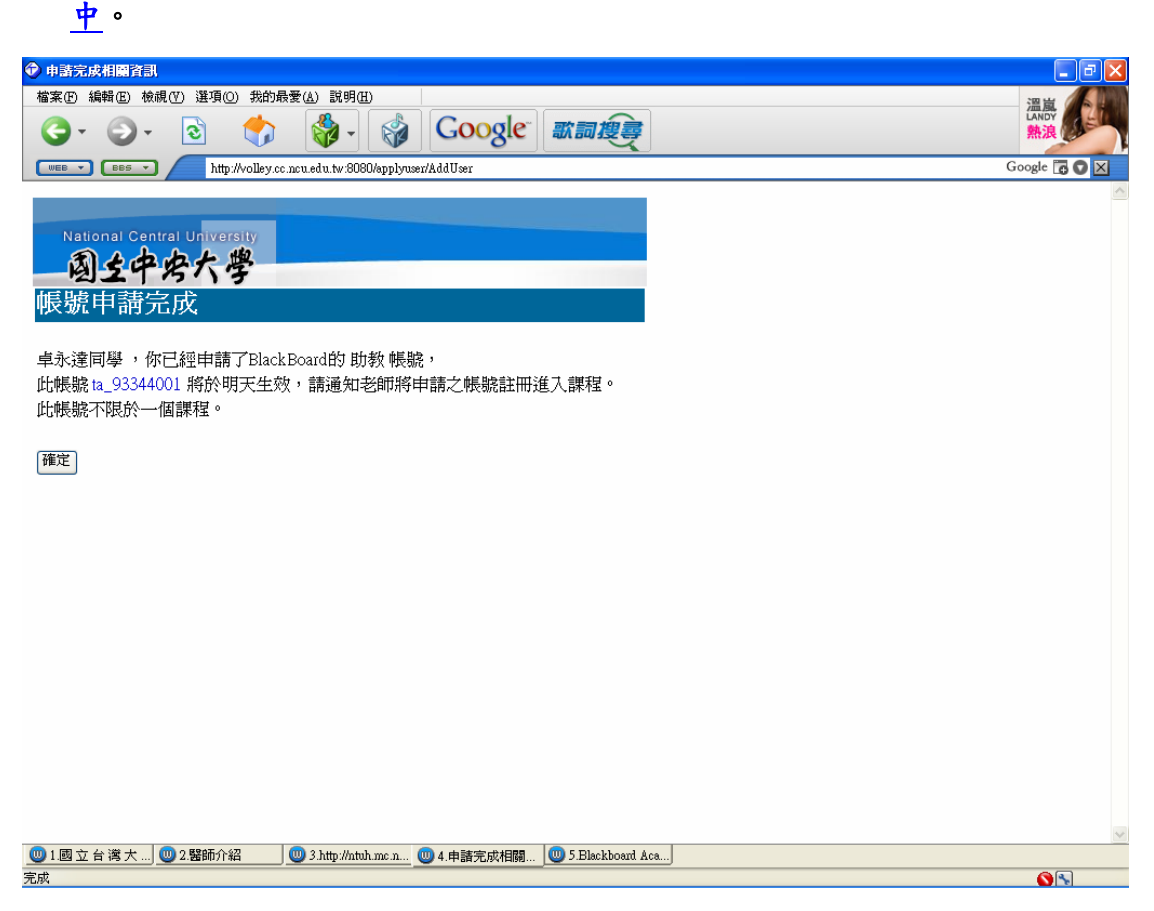

**4.** 任課教師登入 **bb** 系統後,進入使用者頁面。

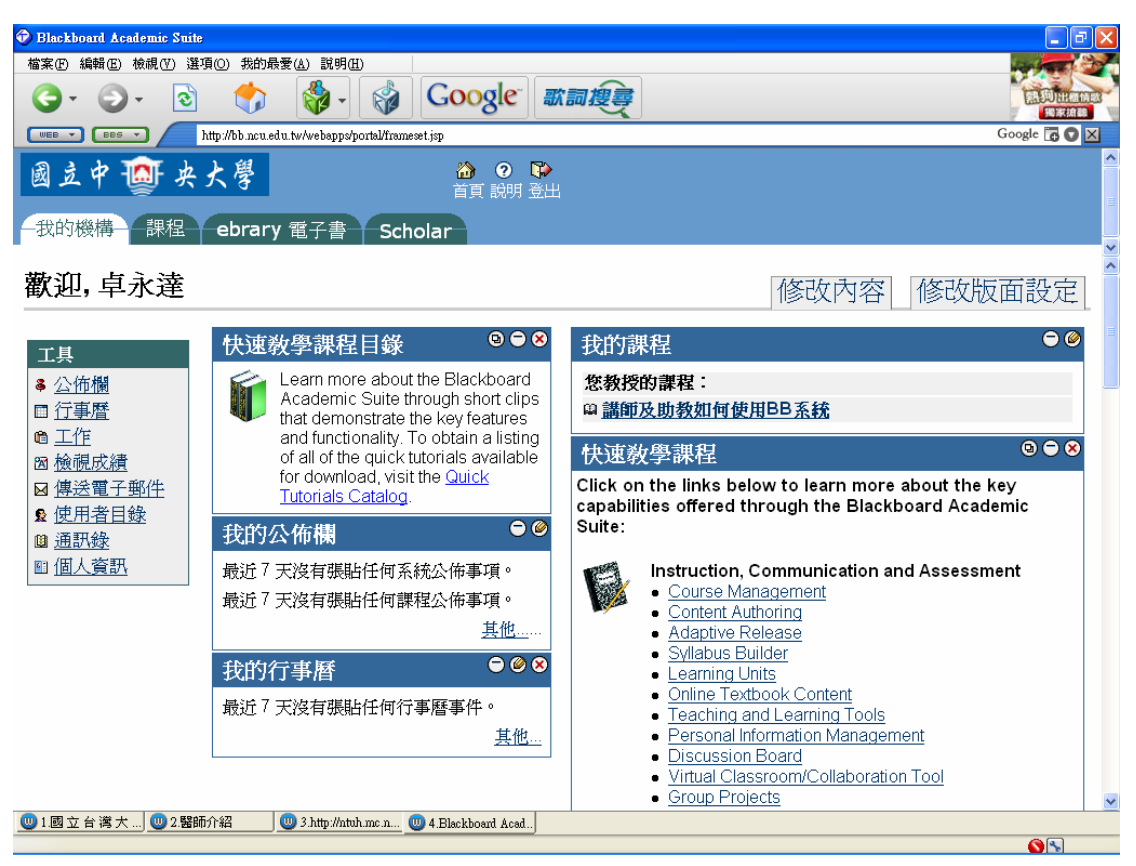

#### **5.** 點選這學期所敎授課程。

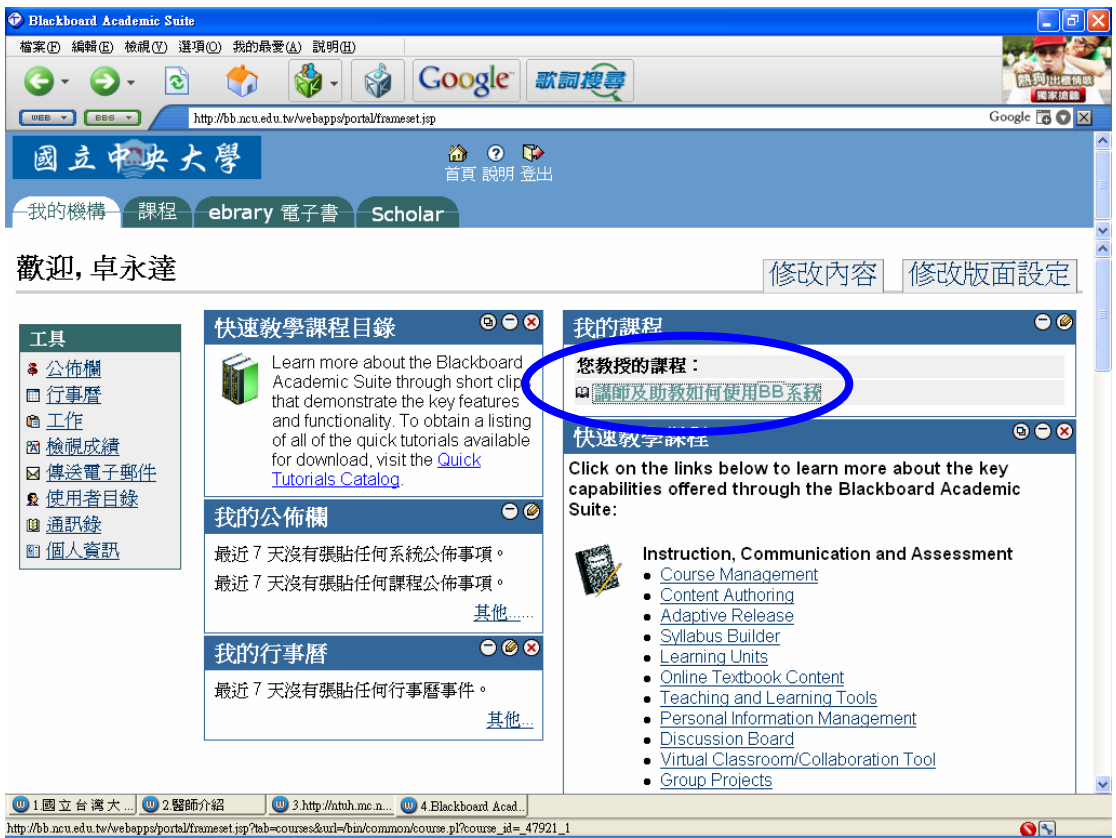

#### **6.** 進入課程頁面後,選擇控制面板。

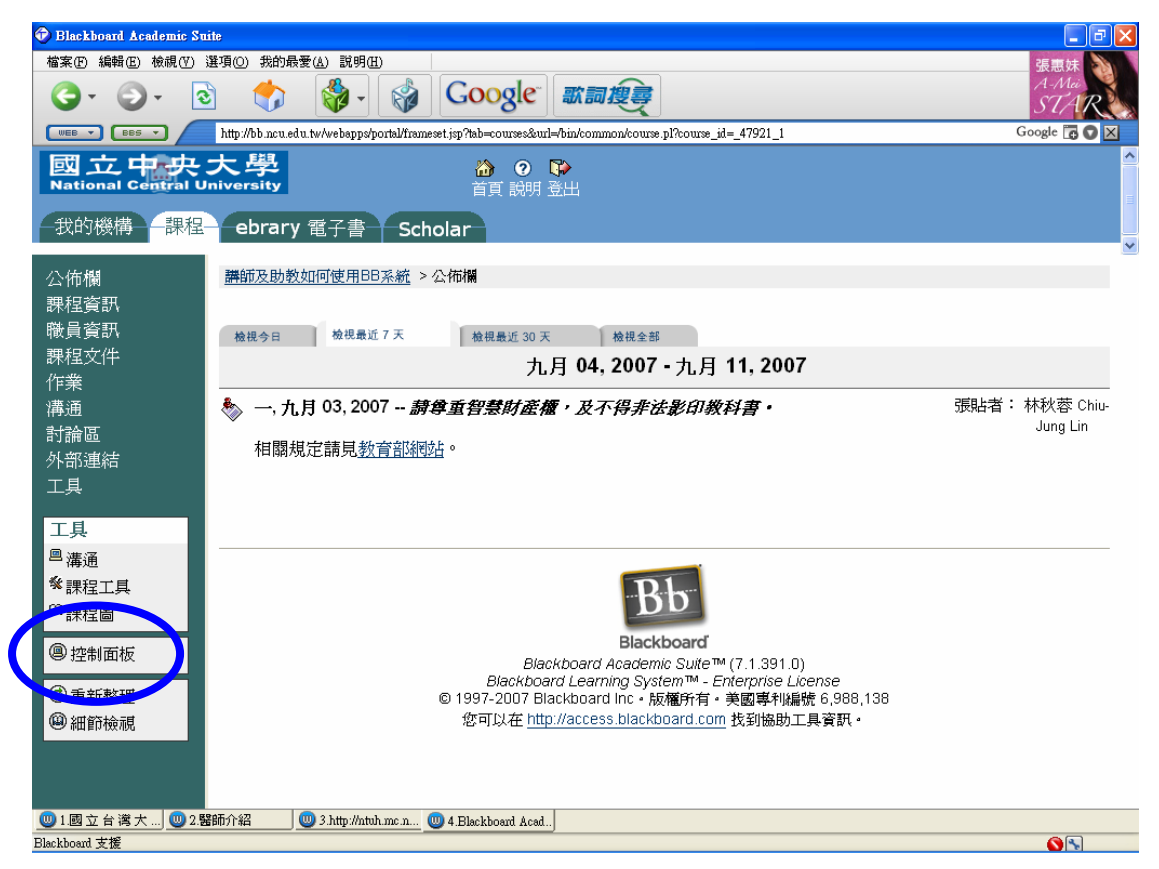

#### 7. 在控制面板上,按一下使用者管理的注册使用者。

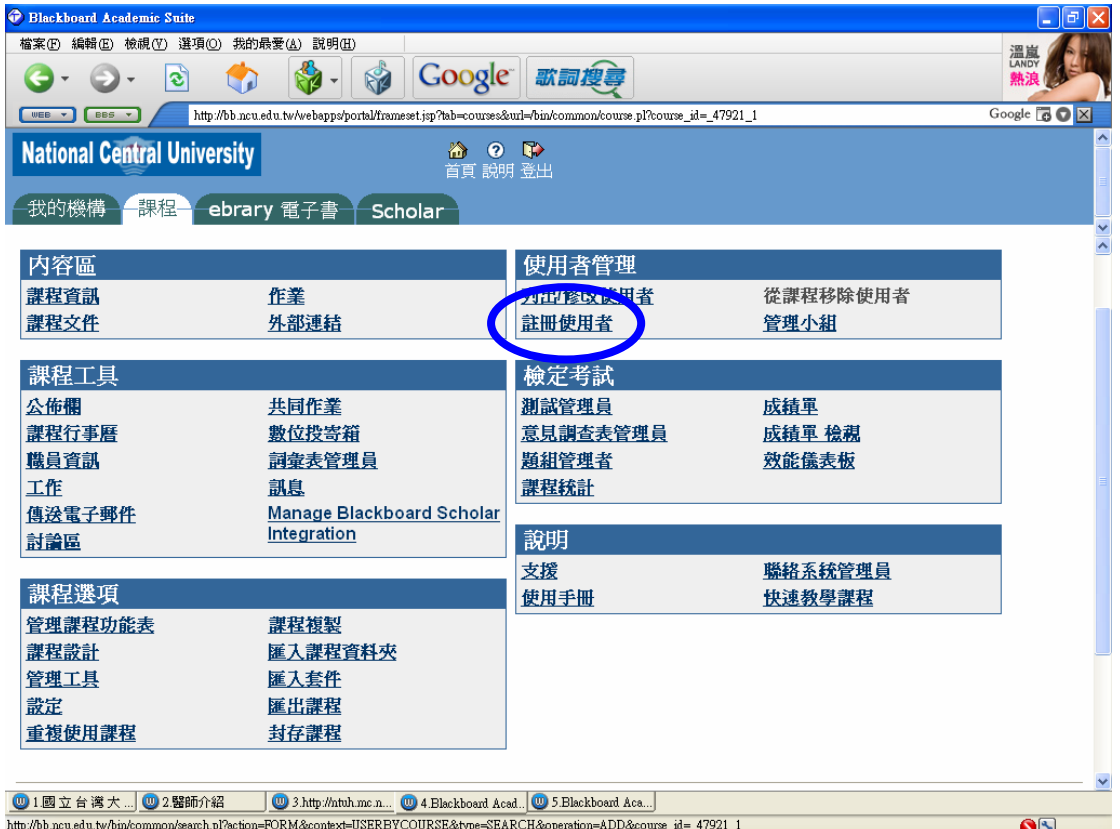

# **8.** 在「註冊使用者」頁面搜尋欄中,鍵入「助教申請帳號」,按搜尋。

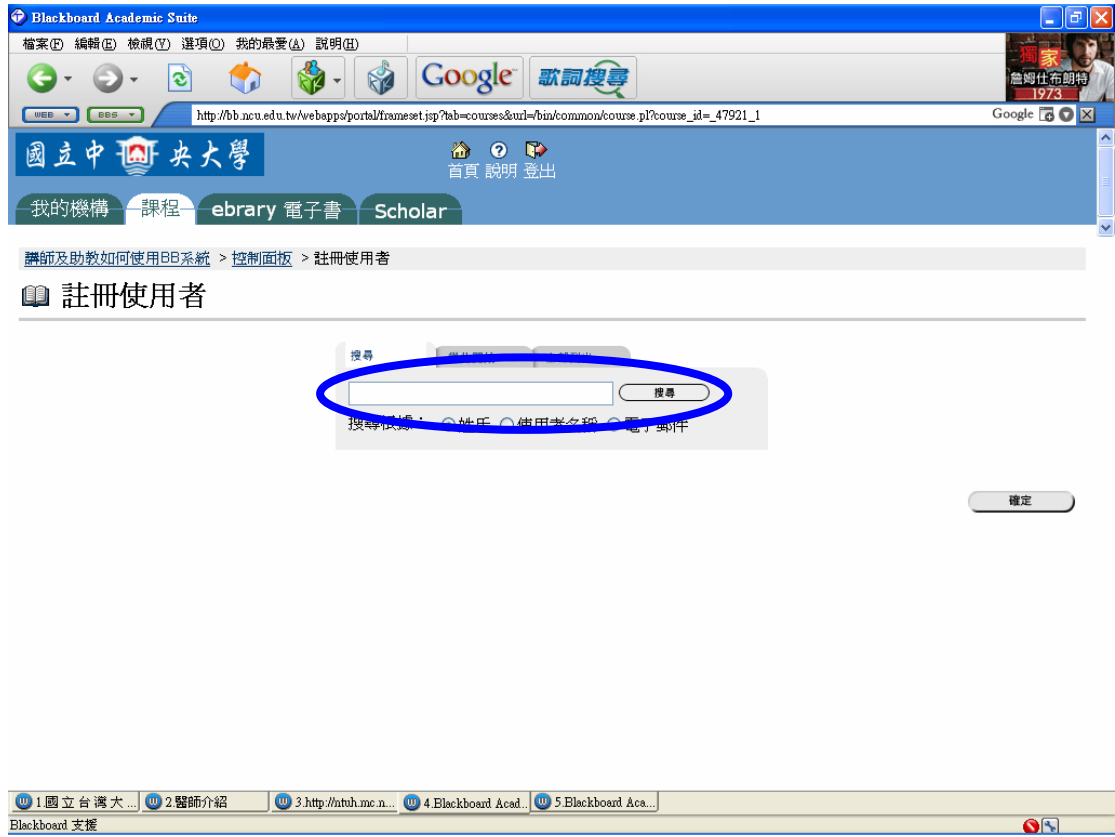

9. 選擇使用者名稱旁邊的「**核取方塊」以進行註冊,再按一下「**提交」。

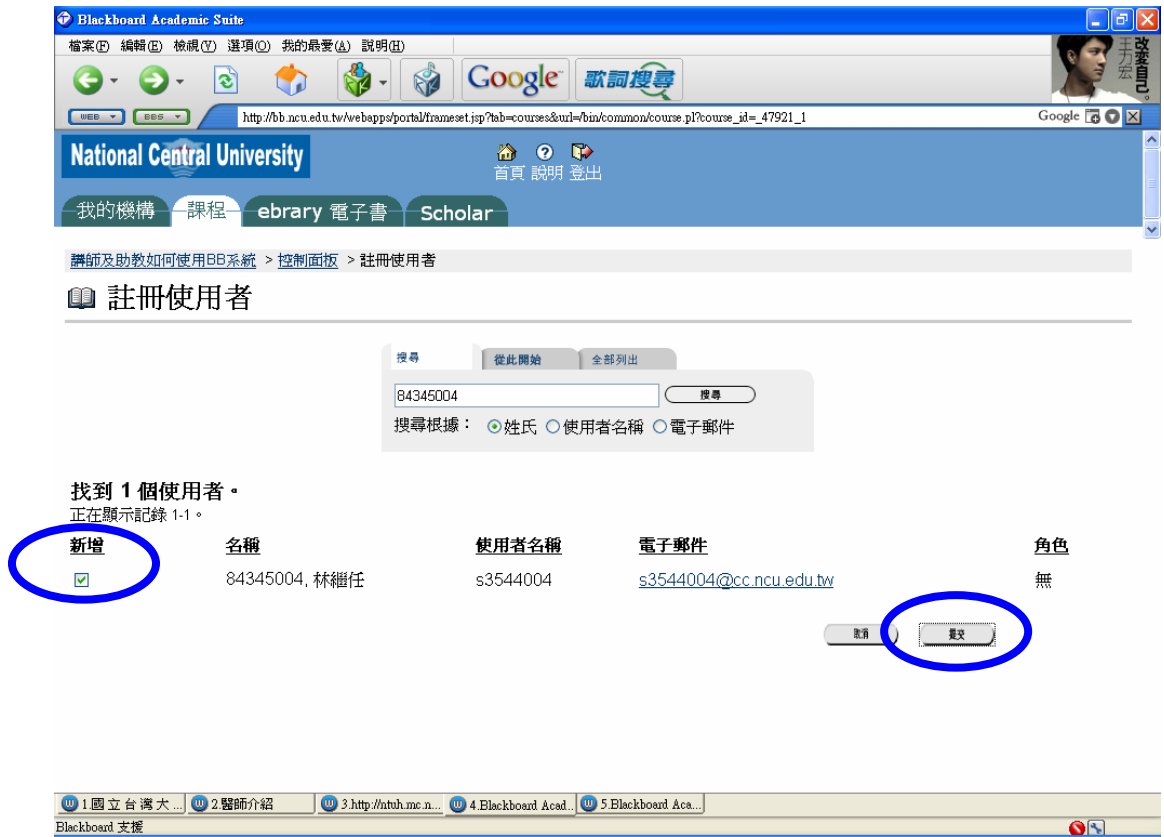

## **8.** 接著,回到控制面板上,按一下使用者管理的列出/修改使用者。

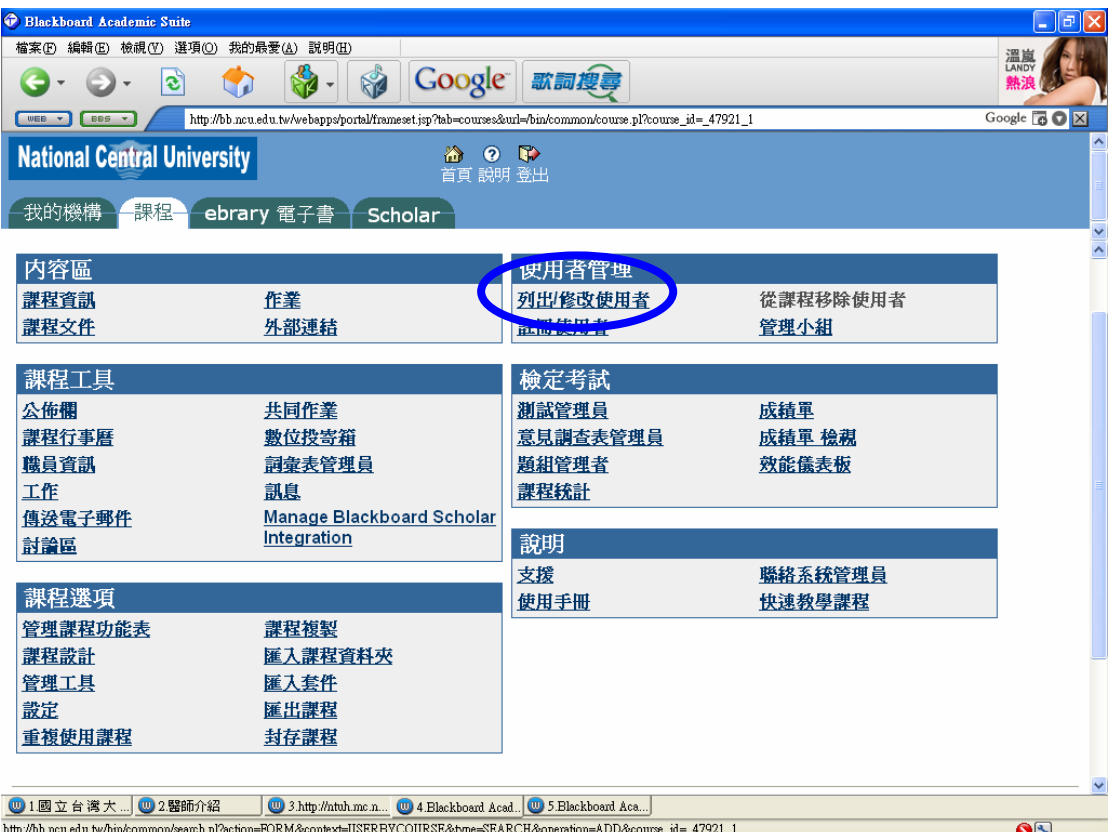

### **9.** 點選全部列出。

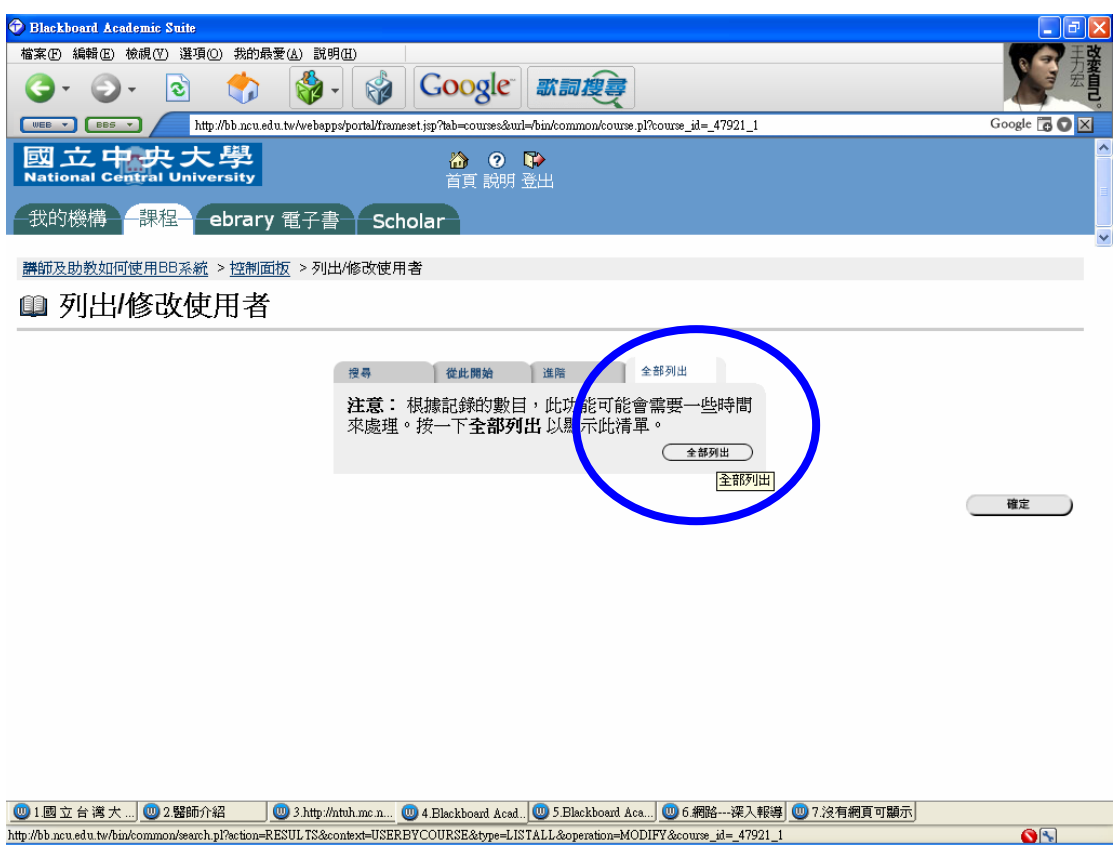

## **10.** 選取要修改名稱之助教,點選右邊的內容後按確定。

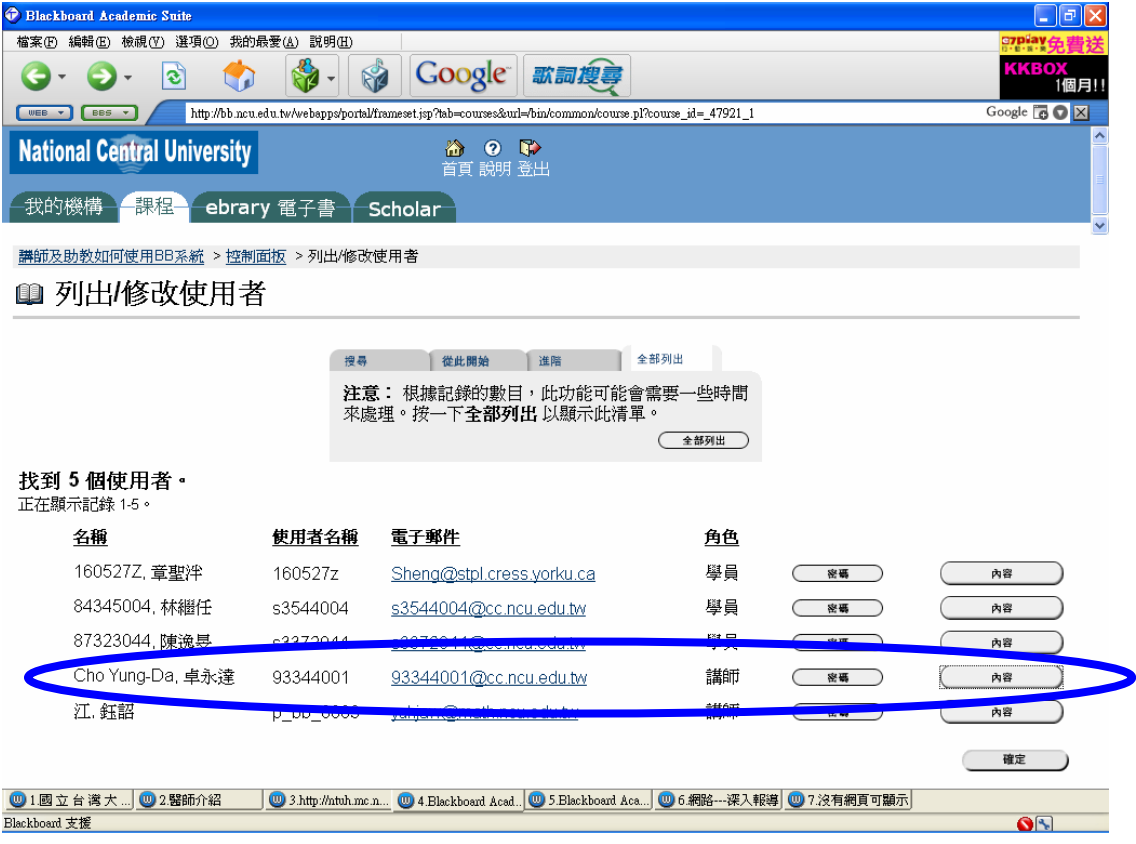

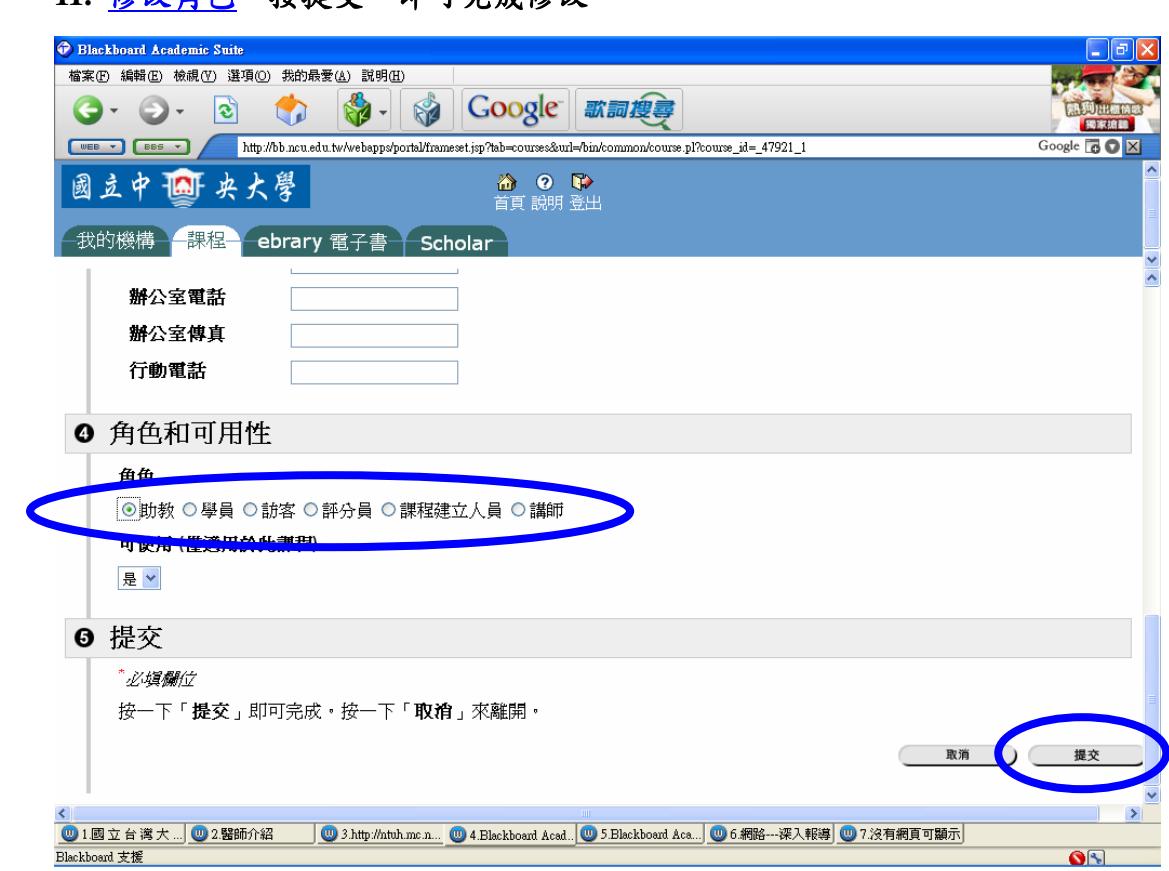

### **11.** 修改角色,按提交,即可完成修改。